## **Instrukcja konfiguracji routera/modemu TP-Link TD-W8910G**

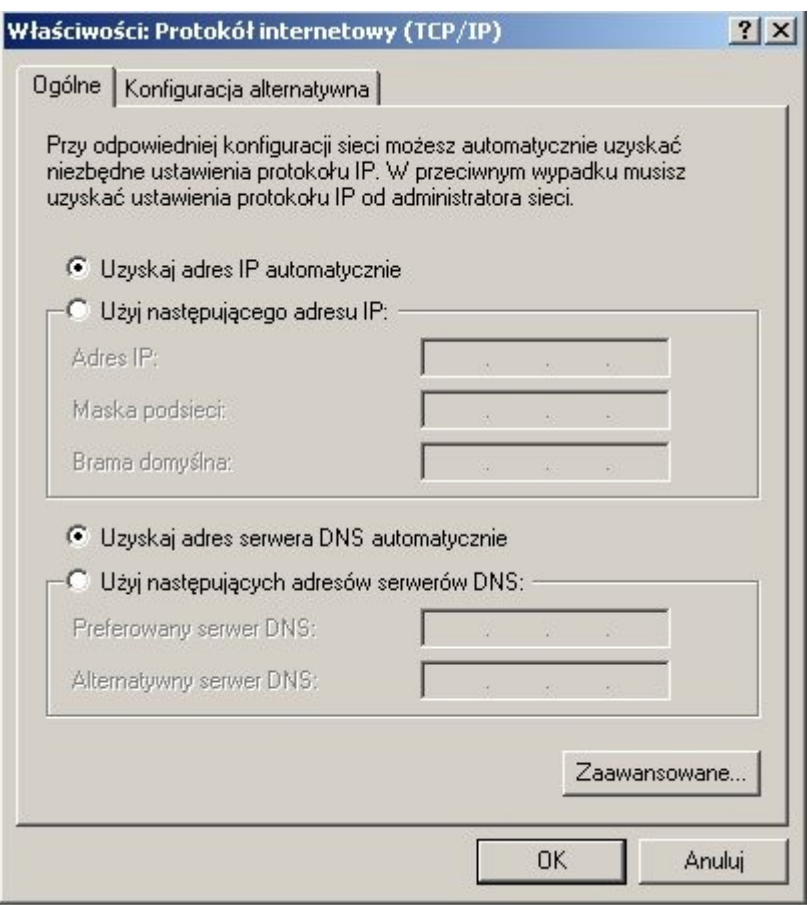

Wejdź w ustawienia karty sieciowej swojego komputera (protokół internetowy TCP/IP) i ustaw tak jak na obrazku powyżej. Kliknij "OK". Karta sieciowa otrzyma później adres IP z routera TD-W8910G (poprzez DHCP).

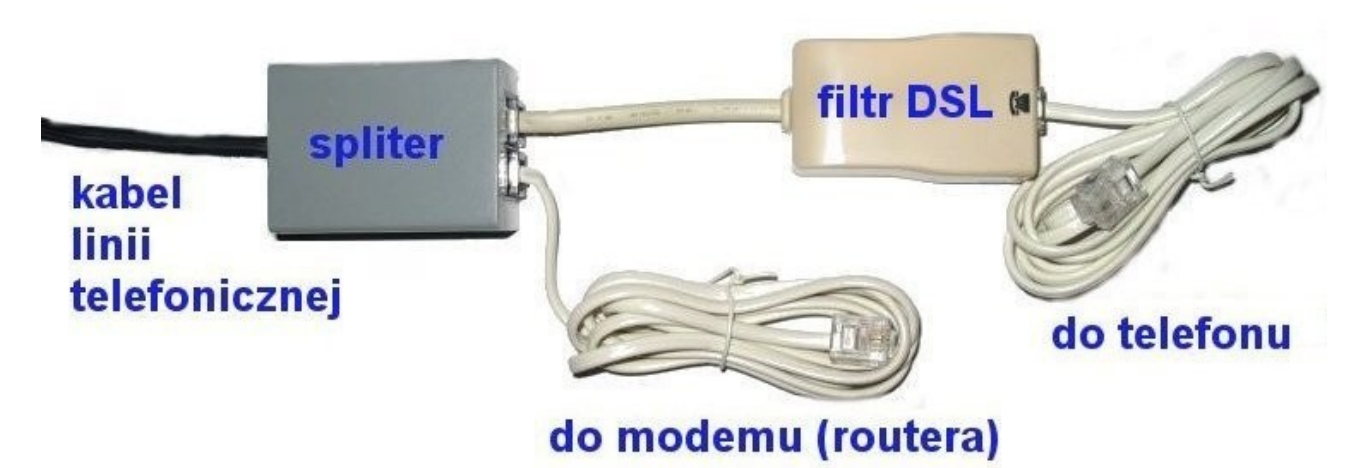

Powyższy rysunek pokazuje w jaki sposób rozdzielić sygnał linii telefonicznej na router(modem) i na telefon. Kabel linii telefonicznej podłączamy do splitera. Bezpośrednio do splitera podłączamy router TD-W8910G i filtr DSL, a po filtrze telefon. Filtr DSL pozwala na prowadzenie rozmowy telefonicznej przy jednoczesnym korzystaniu z Internetu. Filtr przepuszcza sygnał o częstotliwości poniżej 4kHz, który trafia do telefonu. Przy większej ilości telefonów na tej samej linii wymagane jest wpięcie filtra DSL w każde gniazdo telefoniczne z wyjątkiem tego, do którego podłączony będzie modem (lub jeśli jest to możliwe wpięcie wszystkich telefonów po filtrze)

**UWAGA: na kablu prowadzącym z modemu(routera) do linii telefonicznej nie może znajdować się filtr DSL !!!** 

Podłącz router do linii telefonicznej kablem RJ-11, a następnie drugim kablem (RJ-45) podłącz do karty sieciowej Twojego komputera.

Jeśli nie wiemy co do tej pory działo się z naszym ruterem (nie wiemy jak jest skonfigurowany) to warto przywrócić w nim ustawienia fabryczne. W tym celu wyłączamy zasilanie i przyciskamy przycisk z napisem RESET znajdujący się z tyłu obudowy. Trzymając wciśnięty RESET włączamy zasilanie i przytrzymujemy przez minimum 5 sekund. Przycisk znajduje się w środku (za otworem), dlatego należy użyć cienkiego drutu (igły, szpilki itp.)

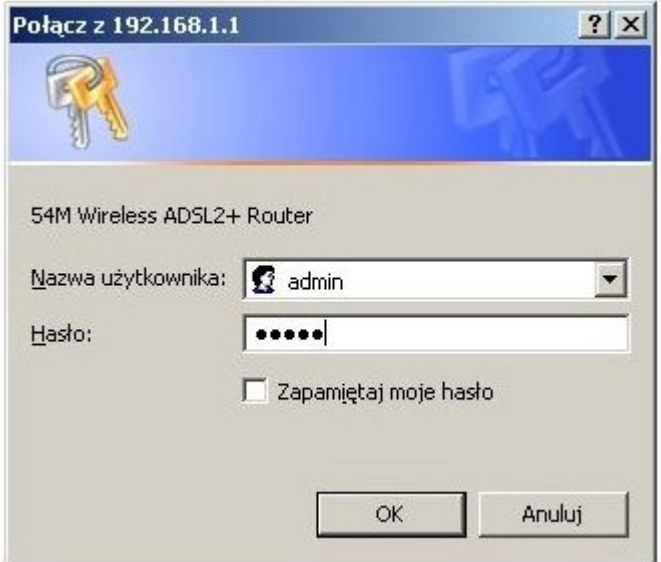

Następnie logujemy się do routera przez przeglądarkę internetową (jak na obrazku powyżej). Wpisujemy adres IP: http://192.168.1.1 i naciskamy Enter. Jako nazwę użytkownika wpisujemy: admin, hasło: admin.

Po zalogowaniu wybieramy po zakładkę Advanced Setup (znajduje się po lewej stronie), a następnie zakładkę WAN.

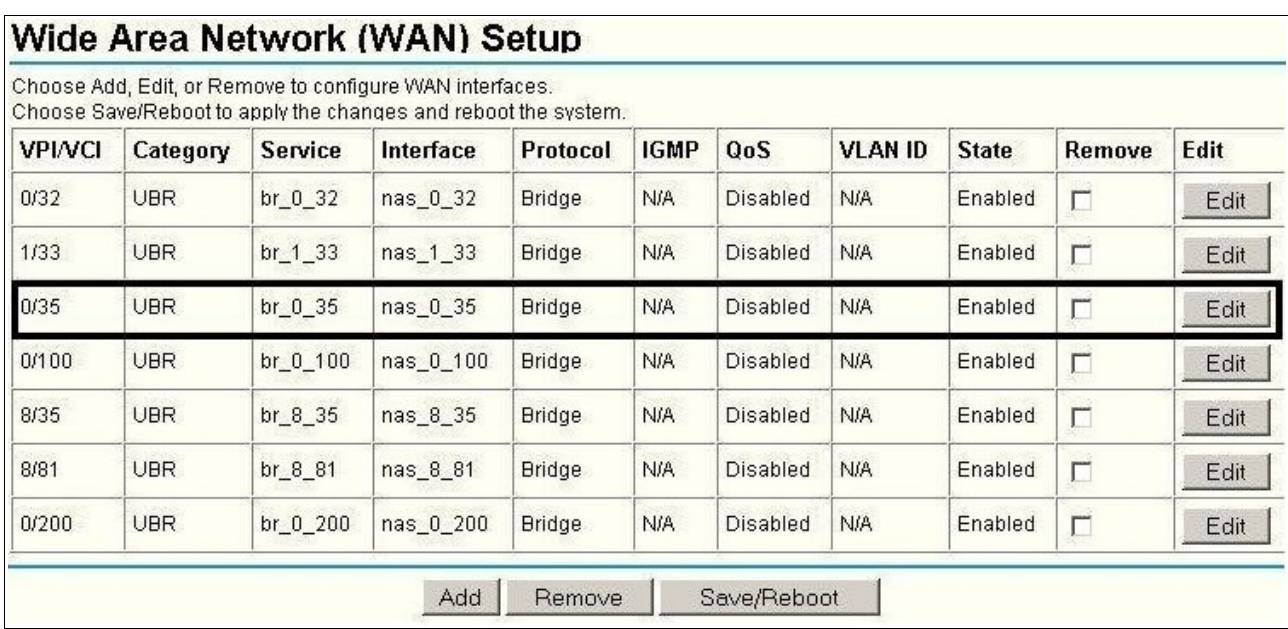

Na ekranie zobaczymy to co na rysunku powyżej. Wybieramy wiersz w którym VPI/VCI wynosi 0/35 (wiersz na obrazku zaznaczony na czarnym prostokątem) i przyciskamy znajdujący się z prawej strony przycisk "Edit"

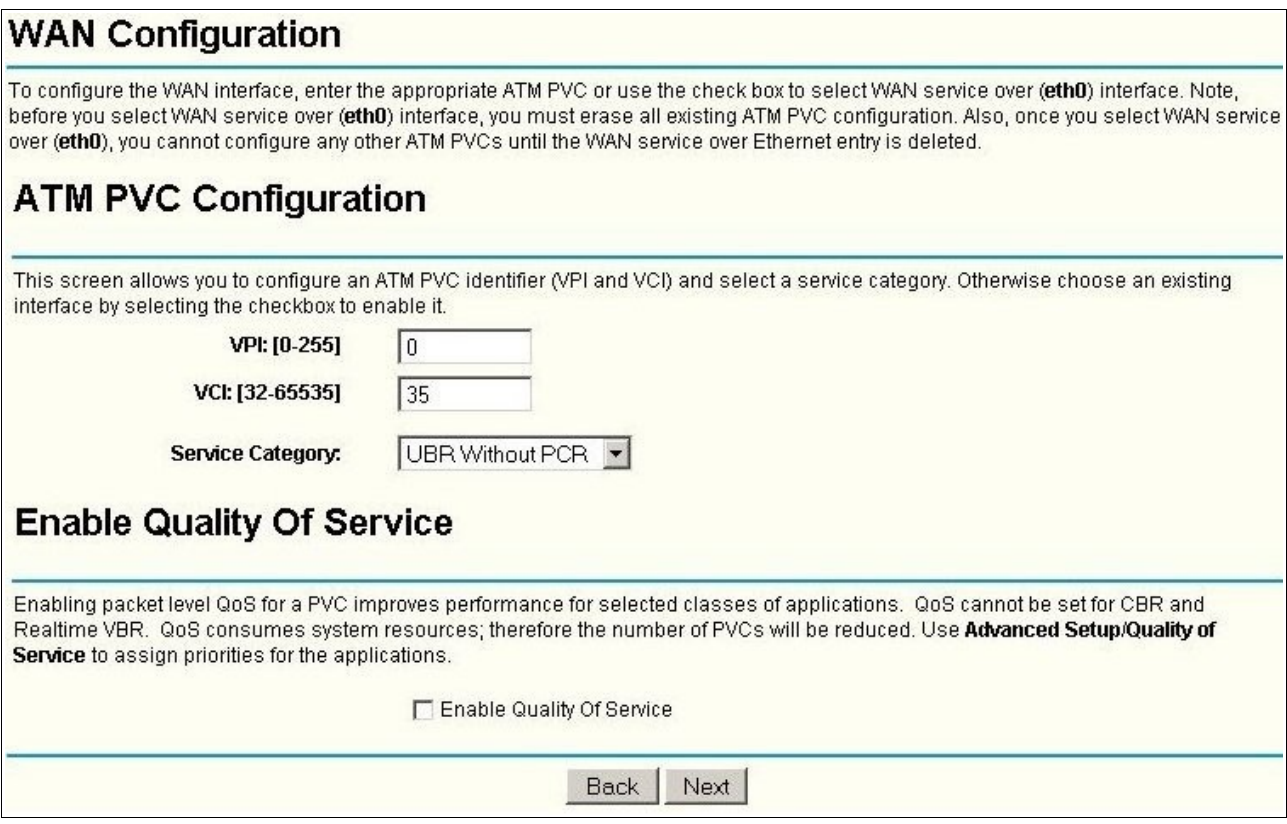

Pojawia sie następny ekran (ustawiamy wszystko jak na obrazku powyżej, VPI na 0, a VCI na 35) Przyciskamy "Next"

Instrukcja wyłącznie dla klientów firmy: AKSNET Aleksander Krajewski, tel. 607-90-90-07 Zapraszamy na nasze aukcje: [http://allegro.pl/show\\_user\\_auctions.php?uid=9073972](http://allegro.pl/show_user_auctions.php?uid=9073972)

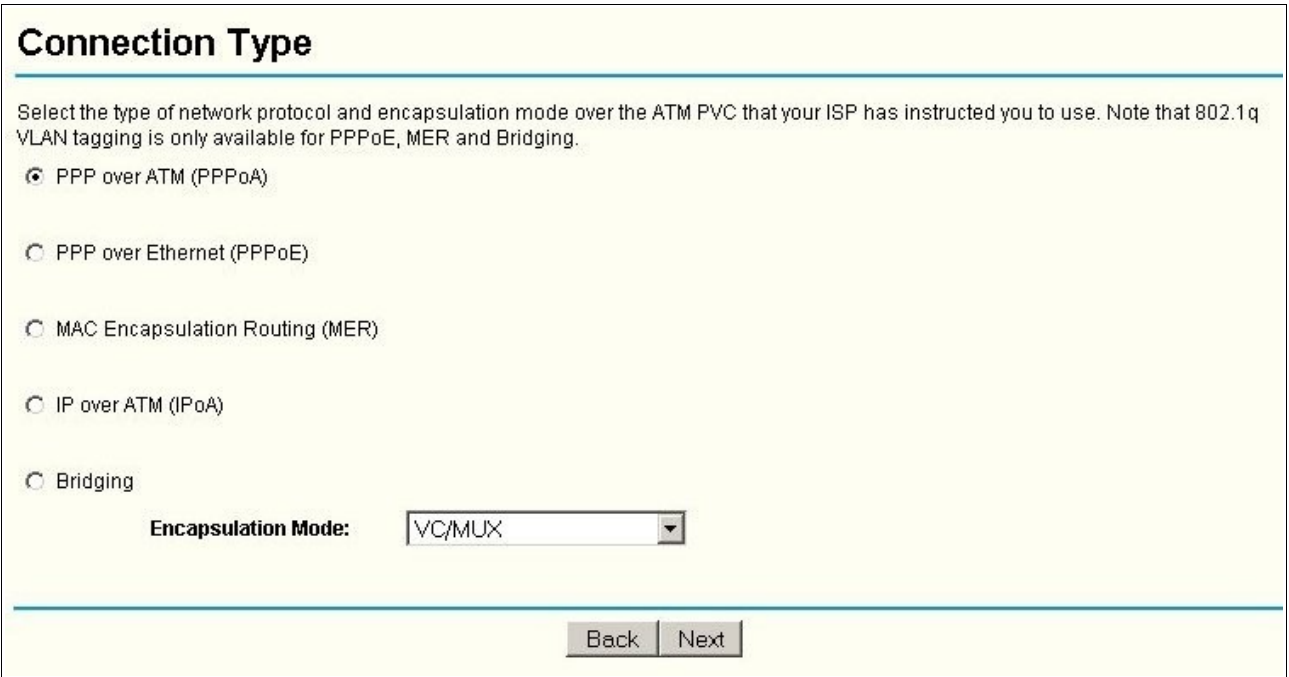

Pojawia się ekran z typem połączenia. Wybieramy PPP over ATM (PPPoA). Encapsulation mode ustawiamy na VC/MUX. Przyciskamy "Next".

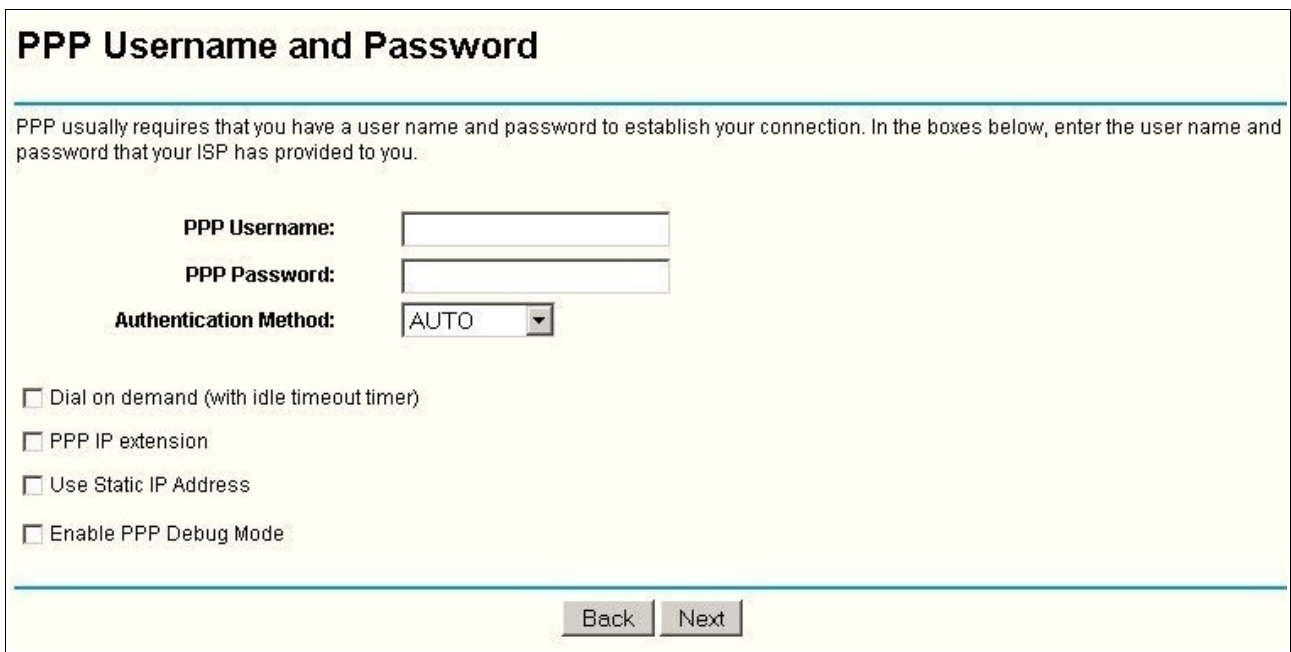

W następnym okienku w "PPP Username" wpisujemy użytkownika Neostrady (lub innej sieci), a w "PPP Password" nasze hasło do Neostrady (lub innej sieci)."Dial on demand" ustawiamy jak powyżej. Naciskamy przycisk "Next".

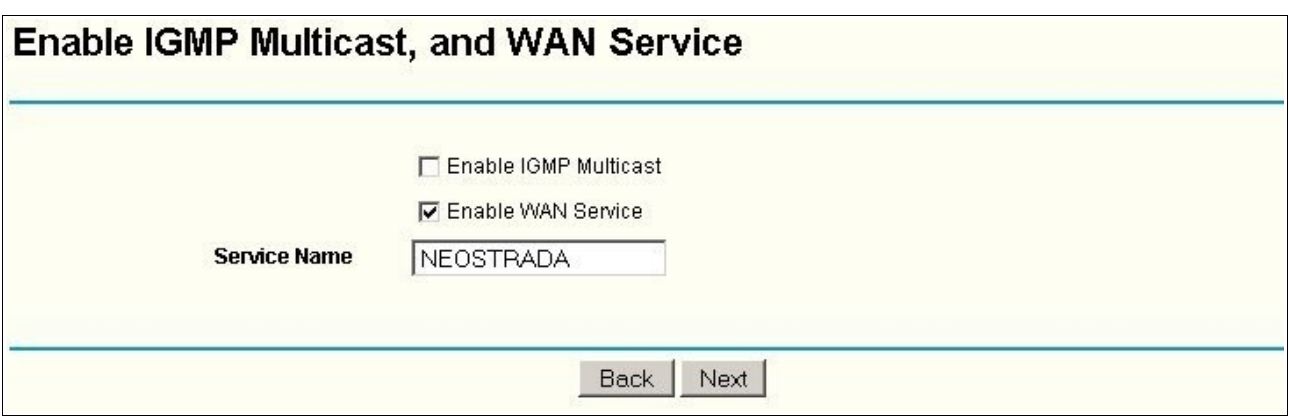

W następnym oknie jako "Serwice Name" wpisujemy nazwe opisującą nasze połączenie internetowe (dowolna nazwa np. NEOSTRADA). Przyciskamy przycisk "Next".

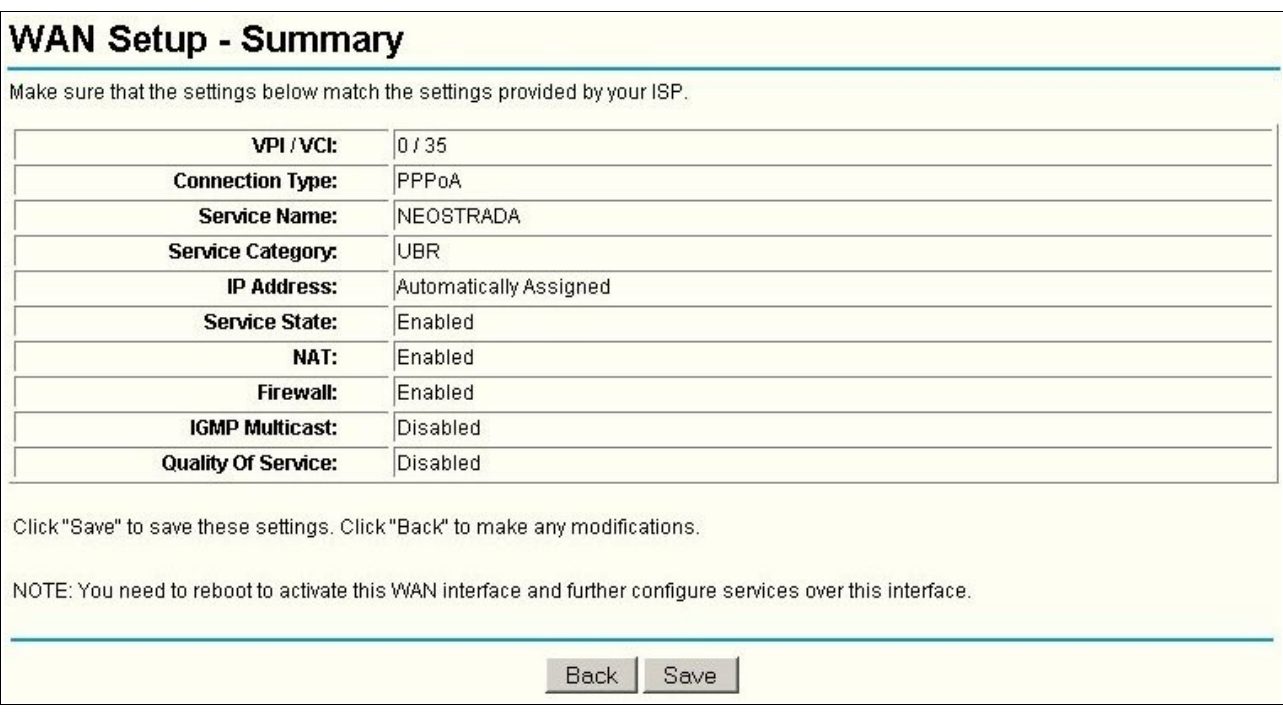

Następnie widzimy okno z podsumowaniem naszych ustawień WAN. Przyciskamy przycisk "Save"

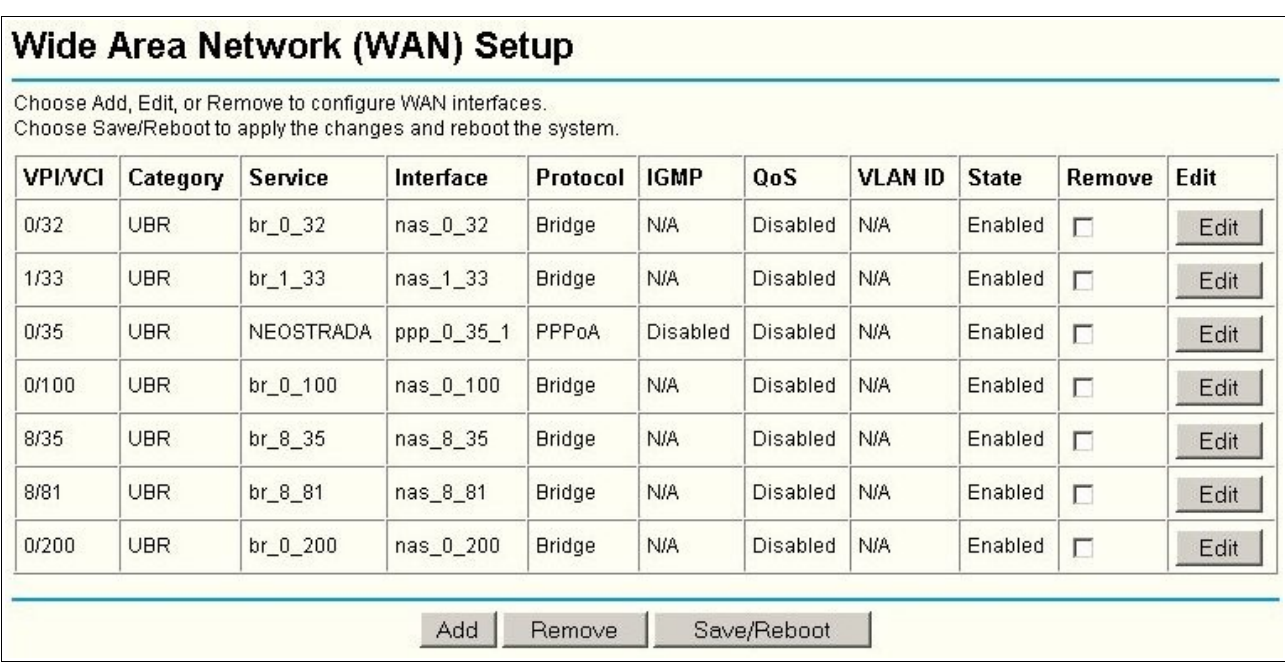

Po pojawieniu się okna jak powyżej wybieramy przycisk "Save/Reboot".

## **DSL Router Reboot**

The DSL Router has been configured and is rebooting.

Close the DSL Router Configuration window and wait for 2 minutes before reopening your web browser. If necessary, reconfigure your PC's IP address to match your new configuration.

Otrzymujemy informację że router został skonfigurowany i jest restartowany. W tłumaczeniu: "Zamknij okno konfiguracji routera, i poczekaj przez 2 minuty zanim ponownie uruchomisz przeglądarkę." Nasze połączenie z Internetem zostało skonfigurowane. Po odczekaniu około 2 minut możemy sprawdzić czy Internet działa.

## **Zabezpieczenie przed niepowołanymi osobami oraz konfiguracja sieci bezprzewodowej.**

Zalecana jest zmiana domyślnego hasła w celu zabezpieczenia routera przed zmianą ustawień przez niepowołane osoby. W tym celu szukamy po lewej stronie zakładki "Management" a następnie klikamy "Access Control" a potem "Password".

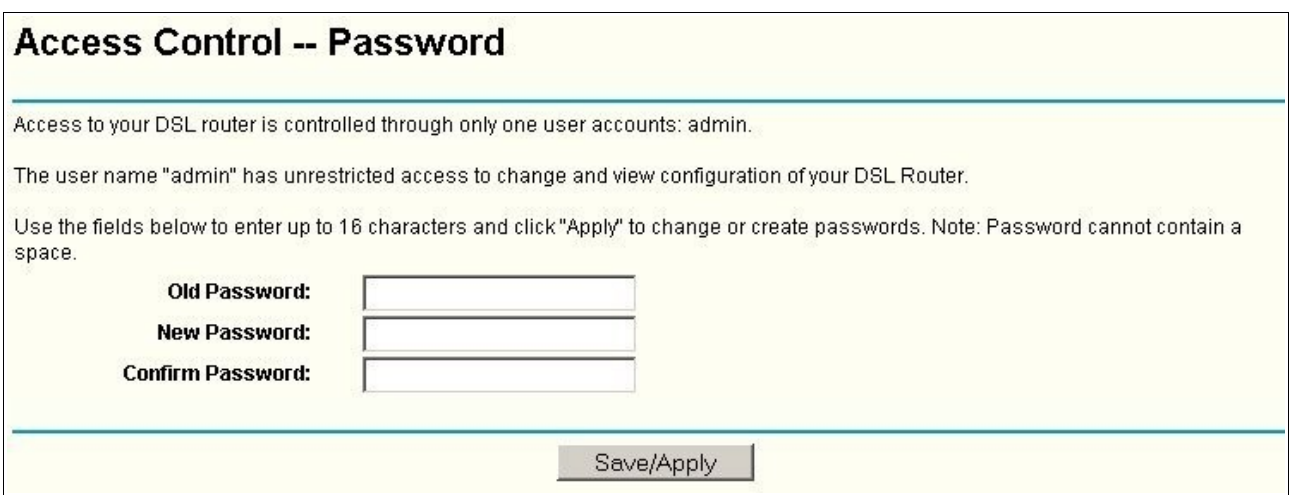

W oknie "Old Password" wpisujemy stare hasło (admin), natomiast w "New Password" i "Confirm Password" wpisujemy nowe hasło (w obu polach to samo). Przyciskamy przycisk "Save/Apply"

## **Ustawienia sieci bezprzewodowej**

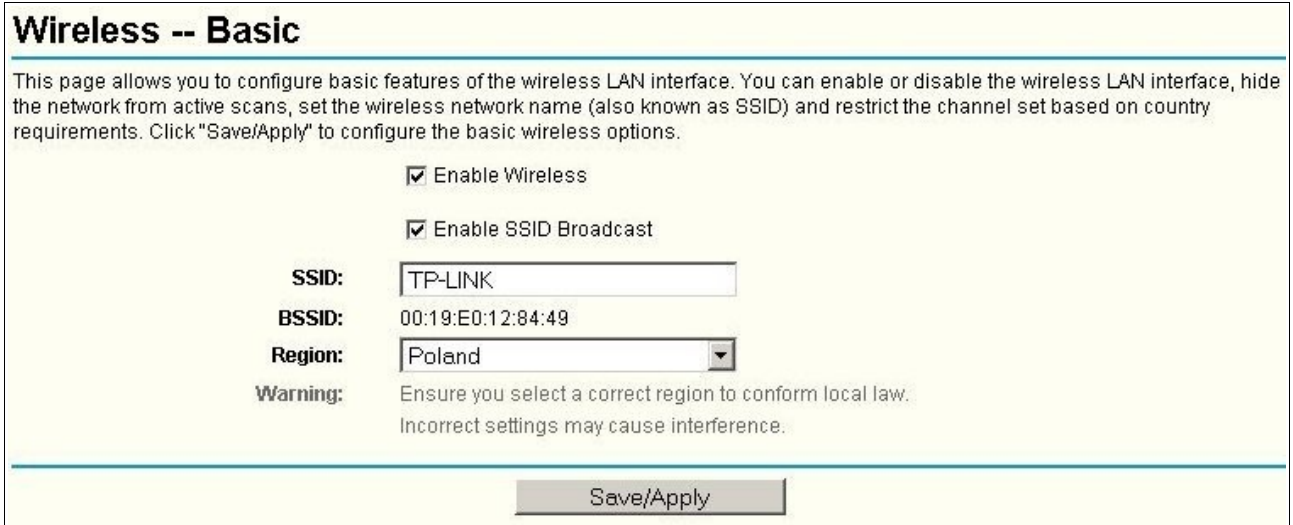

Wybieramy zakładkę "Wireless" a potem "Basic". Ustawiamy jak na powyższym rysunku. Zamiast TP-LINK możemy wpisać dowolną nazwę (np. KINGA). Będzie to nazwa naszej sieci bezprzewodowej. Przyciskamy przycisk "Save/Apply"

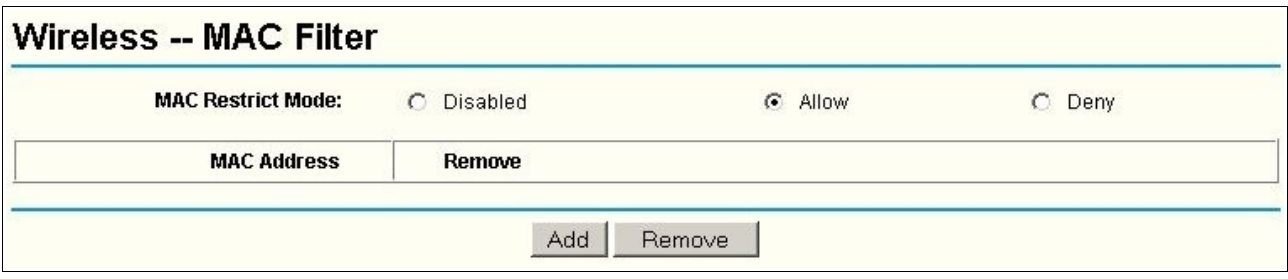

Instrukcja wyłącznie dla klientów firmy: AKSNET Aleksander Krajewski, tel. 607-90-90-07 Zapraszamy na nasze aukcje: [http://allegro.pl/show\\_user\\_auctions.php?uid=9073972](http://allegro.pl/show_user_auctions.php?uid=9073972)

Następnie przechodzimy do zakładki "Mac Filter". Możemy tu ustawić adresy MAC komputerów które mają być dopuszczone do połączenia z ruterem. Zaznaczamy opcję "Allow" i przyciskamy "Add" aby dodać MAC adres.

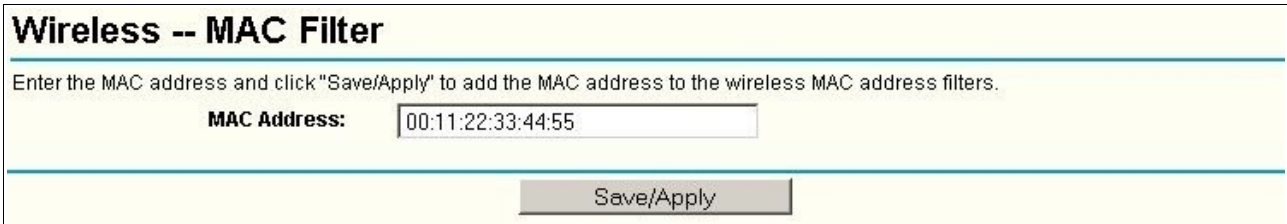

Pojawia się okno gdzie możemy dodać adresy MAC urządzeń bezprzewodowych którym pozwalamy na połączenie. Adresy należy wpisywać w formacie jak powyżej (z dwukropkami)

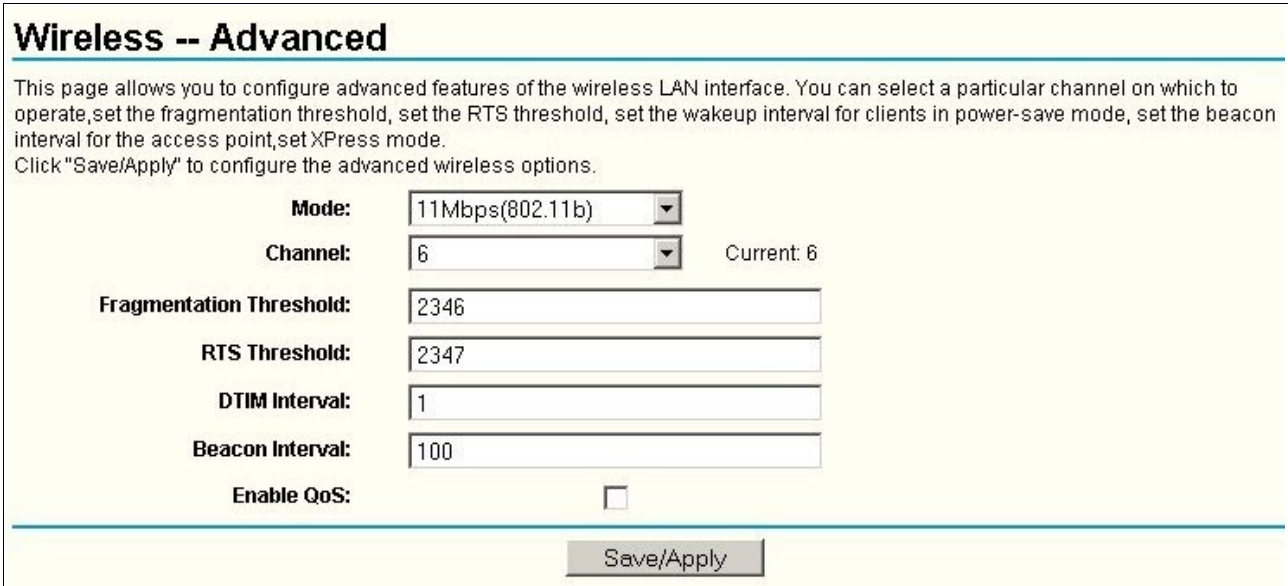

Przechodzimy do zakładki "Advanded". Jako "Mode" zalecamy ustawienie standardu 11Mbps(802.11b), który jest najlepszy dla łącza internetowego do 4Mb/s. W tym trybie nadajniki mają większy zasięg i większą czułość niż w trybie 54Mbps(802.11g). Możemy także ustawić tryb 54Mbps(802.11g) (mniejsza czułość i zasięg, większa przepustowość). Jako "Channel" wybieramy dowolny numer kanału dla naszej sieci bezprzewodowej. Należy uważać aby nie ustawić kanału który jest zajęty przez inną sieć (nadajniki na tym samym kanale będą się zakłócały).

W celu zwiększenia bezpieczeństwa zalecamy szyfrowanie połączeń w sieci bezprzewodowej. Ustawienie szyfrowania nie jest konieczne do działania sieci (ale jest zalecane). Wybieramy zakładkę "Security" - mamy tu do wyboru kilka algorytmów szyfrowania (WPA/WPA2, WPA-PSK/WPA2-PSK z TKIP/AES, 64/128/152-bit WEP). Więcej o zabezpieczeniach sieci bezprzewodowych:<http://www.pcworld.pl/artykuly/45525.html>

> AKSNET Aleksander Krajewski ul. Rynek 21, 36-060 Głogów Małopolski